IBM Intelligent Operations Center Version 5 Release 1

# *Installing and Configuring IBM Intelligent Operations Center for Emergency Management*

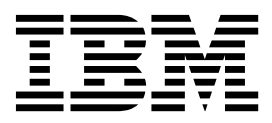

IBM Intelligent Operations Center Version 5 Release 1

# *Installing and Configuring IBM Intelligent Operations Center for Emergency Management*

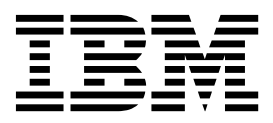

**Note**

Before using this information and the product it supports, read the information in ["Notices" on page 9.](#page-14-0)

This edition applies to IBM Intelligent Operations Center for Emergency Management version 5, release 1, modification 0. This edition applies to all subsequent releases and modifications until otherwise indicated in new editions.

#### **© Copyright IBM Corporation 2015.**

US Government Users Restricted Rights – Use, duplication or disclosure restricted by GSA ADP Schedule Contract with IBM Corp.

# **Contents**

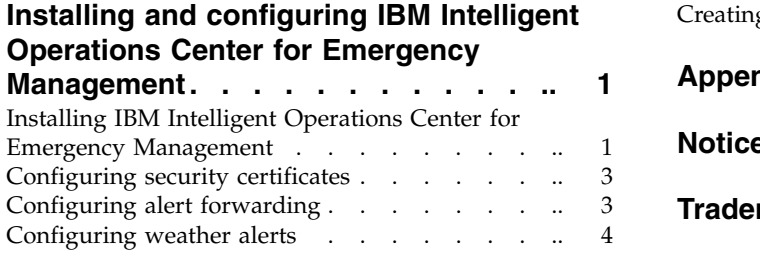

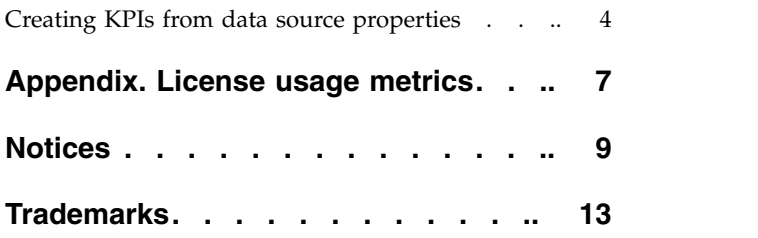

**iv** IBM Intelligent Operations Center: Installing and Configuring IBM Intelligent Operations Center for Emergency Management

### <span id="page-6-0"></span>**Installing and configuring IBM Intelligent Operations Center for Emergency Management**

After you install IBM® Intelligent Operations Center for Emergency Management V5.1, configure the application to work with the base installation of IBM Intelligent Operations Center and with your data sources.

### **Installing IBM Intelligent Operations Center for Emergency Management**

After you ensure that prerequisites are in place, install IBM Intelligent Operations Center for Emergency Management.

### **Before you begin**

IBM Intelligent Operations Center for Emergency Management V5.1 requires IBM Intelligent Operations Center V5.1. Ensure all installation and postinstallation steps of V5.1 have been completed, and that you can log in to the server.

**Important:** To ensure that you have the latest version of IBM Intelligent Operations Center, download the installer that is referenced in [IBM Intelligent Operations Center V5.1 installation updates](http://www-01.ibm.com/support/docview.wss?uid=swg21963326) (http://www-01.ibm.com/support/docview.wss?uid=swg21963326), and follow the installation instructions in [Installing IBM Intelligent Operations Center V5.1](http://www-01.ibm.com/support/docview.wss?uid=swg27046083) (http://www-01.ibm.com/support/ docview.wss?uid=swg27046083).

IBM Intelligent Operations Center for Emergency Management also requires an additional server with Red Hat Enterprise Linux version 7.0 or later.

Ensure that the following Linux packages are installed on all servers:

- $\cdot$  dos2unix.x86\_64
- gettext.x86\_64
- openssh-clients.x86\_64
- openssl.x86 $64$
- $\cdot$  unzip.x86\_64

You must also have the IBM Intelligent Operations Center for Emergency Management license file. If you do not have the license file, contact your IBM representative.

Ensure that the /etc/hosts file includes IP addresses for all IBM Intelligent Operations Center and emergency management servers.

### **Procedure**

To install IBM Intelligent Operations Center for Emergency Management:

1. Log on to the anayltics server as the root user.

**Note:** The analytics server is the installation server, and the following steps on the installation server are run as the root user.

2. Create an *installation\_home* directory. For example, create the directory /opt/IBM/em51install to use as your *installation\_home* directory.

- 3. Download the package to the installation server and extract the contents of the package to the *installation\_home* directory.
- 4. Create a user ID for the installation program to use during installation:
	- a. On each of the servers in the environment, create a user ID with full **sudo** permissions that does not require a TTY connection. For example, create a user named eminstallid on each server.

**Note:** This user ID is only used during the installation of IBM Intelligent Operations Center for Emergency Management.

b. On the installation server, run the ssh-keygen command to generate an SSH key for authentication of the installation user. For example, the following command generates an SSH key that is stored in a file named ioc4em install key on the installation server:

ssh-keygen -t rsa -b 4096 -C "*optional\_comment*" -P "" -f /*installation\_home*/bin/ioc4em\_install\_key

- c. On the installation server, run the ssh-copy-id command for each server to add the SSH key to the list of authorized keys for the specified server. In the following example, the SSH key in the /*installation\_home*/bin/ioc4em\_install\_key file is added to the authorized key list for the eminstallid user on the IBM Intelligent Operations Center for Emergency Management server: ssh-copy-id -i /installation home/bin/ioc4em install key eminstallid@em\_server\_host\_name
- d. Rename the /*installation\_home*/bin/90\_ioc4em\_sudoers\_template file to 90\_ioc4em\_sudoers.
- e. Edit the 90 joc4em sudoers file and enter the installation user group name between the "at"  $(\omega)$ characters.
- f. Copy the 90\_ioc4em\_sudoers file to the /etc/sudoers.d directory on all the servers.
- 5. Copy the license file em\_license.json to the */installation\_home/applications/em51/ioc4em/* directory.
- 6. Update the /cfg/ioc4em.install.properties file to reflect your IBM Intelligent Operations Center V5.1 environment. For example:

```
ioc4em.install.group = ioc4eminstaller
ioc4em.install.key = ioc4em_install_rsa
ioc4em.install.passphrase =
ioc4em.license.file = em_license.json
ihs.server.hostname = web_server_hostname
ihs.server.ip = web_server_ip
ioc4em.external.hostname = public_web_hostname
ioc4em.external.ip = public_web_ip_address
```
**Note:** If your environment does not have an external host name, then set the value of the **ioc4em.external.hostname** property to be the same as the value of the **ihs.server.hostname** property. Similarly, set the value of the **ioc4em.external.ip** property to be the same as the value of the **ihs.server.ip** property.

- 7. Optional: Start a screen session.
- 8. Change to the /*installation\_home*/bin directory and run the installation program by running the following command:

./installEmergencyManagement.sh

9. Tune the KPI refresh interval frequency, which is controlled by the system property **KpiReadRefreshRate**. The default refresh interval is 30 minutes.

### **Results**

After IBM Intelligent Operations Center for Emergency Management is installed, the login URLs are:

- v IBM Intelligent Operations Center for Emergency Management user: https://*IOC\_web\_server\_address*/ mobile/index.html
- v IBM Intelligent Operations Center for Emergency Management administrator: https:// *IOC\_web\_server\_address*/web/admin.html#/user

<span id="page-8-0"></span>Log files are in the /*installation\_home*/logs/ directory.

### **Configuring security certificates**

To further ensure security, configure security certificates and update the emergency management server with IBM Intelligent Operations Center certificates.

### **Before you begin**

Ensure that you have completely configured security in IBM Intelligent Operations Center before configuring security in IBM Intelligent Operations Center for Emergency Management. You will use the same security certificates.

### **Procedure**

To configure security certificates:

- 1. Log in to the emergency management server as the p5admin user.
- 2. Copy your security certificates to the /home/*emergency\_management\_administrator*/*deployment\_dir* directory on the emergency management server. The values for *emergency\_management\_administrator* and *deployment dir* are in the ioc4em.install.properties file. For example:
	- ioc4em.server.user=p5admin
	- ioc4em.install.dir=deploy\_6.0
- 3. Back up the /home/*emergency\_management\_administrator*/*deployment\_dir*/deployment\_config.py file, then modify the original file to include the new security certificate file name in the following parameters:

```
server_pem_path = '/config_repo/site/ssl/emergency_management_server_host_name.pem'
pg_cert_file = '/config_repo/site/ssl/emergency_management_server_host_name.crt'
pg_key_file = '/config_repo/site/ssl/emergency_management_server_host_name.key'
```
- 4. Optional: If you are using self-signed certificates then change db verify cert = "full" to db verify  $cert = "".$
- 5. Stop and restart the emergency management server by running the following commands:

```
p5admin> cd /home/emergency_management_administrator/deployment_dir
p5admin> ./taccs_ctl stop
p5admin> ./taccs_ctl start
```
### **What to do next**

Consider changing the certificate to a signed \*.domain.com certificate after installation. Add the new certificate to the IBM HTTP Server keystore. For instructions on how to add a security certificate to the keystore, see the IBM HTTP Server documentation for WebSphere® Application Server Liberty Profile for your operating system. For example, see **[Securing IBM HTTP Server](https://www-01.ibm.com/support/knowledgecenter/#!/SSEQTJ_8.5.5/com.ibm.websphere.ihs.doc/ihs/welc6top_securing_ihs_container.html)**

**Related information**:

[Importing SSL certificates for HTTPS connections](https://www-01.ibm.com/support/knowledgecenter/SS3NGB_5.1.0/ioc/sec_sslcert.dita)

### **Configuring alert forwarding**

You can configure IBM Intelligent Operations Center to be displayed in IBM Intelligent Operations Center for Emergency Management.

### **Procedure**

- 1. Log in to IBM Intelligent Operations Center and go to Solution Administration view.
- 2. Create a data source.
- 3. Map the new data source to alert properties in the emergency management server.
- <span id="page-9-0"></span>v The data source name is the source of the alert (**From**)
- v The property that is mapped to the minimal property **Name** is the alert title.
- The following target properties map to alert specific columns:
	- alert\_description
	- alert\_author
	- alert\_address
	- alert\_priority (must be a number)
- 4. Select **Emergency Management** > **Data Forwarder**, click **Create**, and select **Data Source**, **Alert Type**, and **Data Group**.

### **Configuring weather alerts**

Configure data sources to receive and process weather alerts

### **About this task**

You can configure data sources for IBM Intelligent Operations Center for Emergency Management to receive weather alerts from either the National Weather Service (NWS) or Weather Underground (http://www.wunderground.com). To receive alerts you must subscribe to either or both services. You can purchase an API key from Weather Underground at [http://www.wunderground.com/weather/api/.](http://www.wunderground.com/weather/api/)

### **Procedure**

To configure weather alerts:

- 1. Create a weather alerts data source. Select **User defined source to database mapping** for the data source definition, and select **NWS Public Alerts** or **Weather Underground** as the acquisition method.
	- v For alerts from the National Weather Service, select a state to receive alerts for, and specify the source URL. NWS alerts are available by state.
	- v For alerts from Weather Underground, enter your subscription key and the city and country to which you subscribed. You can subscribe to multiple cities and countries.
- 2. Set an appropriate polling interval for your needs. The default polling interval is 15 minutes.

### **Creating KPIs from data source properties**

Select asset properties from imported data sources to track as KPIs. The results can be viewed in resource reports.

### **About this task**

When you import data about community assets and resources, you might want to track some of the properties of those assets and resources as KPIs.

### **Procedure**

To create KPIs from data source properties:

- 1. Create or edit the data source.
- 2. On the Properties page, click **Add resource property** and select a property from the data source to track as a KPI. You can add as many properties as needed.
- 3. To generate KPIs, click **Generate KPI**. If you need to delete or change a KPI, click **Delete KPI**.

### **Results**

The generated KPIs will appear in the **Indicators** panel, where you can apply filters or display graphs.

IBM Intelligent Operations Center: Installing and Configuring IBM Intelligent Operations Center for Emergency Management

## <span id="page-12-0"></span>**Appendix. License usage metrics**

IBM License Metric Tool helps Passport Advantage® clients determine their full and sub-capacity PVU licensing requirements.

Learn more: [IBM License Metric Tool.](http://www.ibm.com/software/products/en/licensemetrictool)

The IBM Intelligent Operations Center for Emergency Management installer adds a product-specific tag file for the authorized user metric.

Usage information is written to Software License Metric Tag (SLMTag) files using a script provided with IBM Intelligent Operations Center for Emergency Management. These files have the extension .slmtag and are read periodically by the IBM License Metric Tool (ILMT) after it has been configured to scan for these files. You can generate reports that summarize usage.

For more information on using IBM License Management Tool, see the [IBM License Management Tool 9.0](http://www-01.ibm.com/support/knowledgecenter/SS8JFY/lmt_welcome.html) [Knowledge Center.](http://www-01.ibm.com/support/knowledgecenter/SS8JFY/lmt_welcome.html)

### **SLMTag logging**

Each time IBM Intelligent Operations Center for Emergency Management starts, license management information is logged to the /opt/IBM/ioc/properties/slmtags directory. The logged .slmtag file contains usage information in the following format:

```
<Metric logTime="2015-05-28T11:25:46-04:00">
  <Type>APPLICATION</Type>
  <SubType></SubType>
  <Value>1</Value>
  <Period>
    <StartTime>2015-05-28T11:25:46-04:00</StartTime>
    <EndTime>2015-05-28T11:25:46-04:00</EndTime>
  </Period>
</Metric>
```
IBM Intelligent Operations Center: Installing and Configuring IBM Intelligent Operations Center for Emergency Management

### <span id="page-14-0"></span>**Notices**

Product legal notices for IBM Intelligent Operations Center for Emergency Management V1.6.

This information was developed for products and services offered in the U.S.A.

IBM may not offer the products, services, or features discussed in this document in other countries. Consult your local IBM representative for information on the products and services currently available in your area. Any reference to an IBM product, program, or service is not intended to state or imply that only that IBM product, program, or service may be used. Any functionally equivalent product, program, or service that does not infringe any IBM intellectual property right may be used instead. However, it is the user's responsibility to evaluate and verify the operation of any non-IBM product, program, or service.

IBM may have patents or pending patent applications covering subject matter described in this document. The furnishing of this document does not grant you any license to these patents. You can send license inquiries, in writing, to:

IBM Director of Licensing IBM Corporation North Castle Drive Armonk, NY 10504-1785 U.S.A.

For license inquiries regarding double-byte (DBCS) information, contact the IBM Intellectual Property Department in your country or send inquiries, in writing, to:

Intellectual Property Licensing Legal and Intellectual Property Law IBM Japan, Ltd. 19-21, Nihonbashi-Hakozakicho, Chuo-ku Tokyo 103-8510, Japan

The following paragraph does not apply to the United Kingdom or any other country where such provisions are inconsistent with local law: INTERNATIONAL BUSINESS MACHINES CORPORATION PROVIDES THIS PUBLICATION "AS IS" WITHOUT WARRANTY OF ANY KIND, EITHER EXPRESS OR IMPLIED, INCLUDING, BUT NOT LIMITED TO, THE IMPLIED WARRANTIES OF NON-INFRINGEMENT, MERCHANTABILITY OR FITNESS FOR A PARTICULAR PURPOSE. Some states do not allow disclaimer of express or implied warranties in certain transactions, therefore, this statement may not apply to you.

This information could include technical inaccuracies or typographical errors. Changes are periodically made to the information herein; these changes will be incorporated in new editions of the publication. IBM may make improvements and/or changes in the product(s) and/or the program(s) described in this publication at any time without notice.

Any references in this information to non-IBM websites are provided for convenience only and do not in any manner serve as an endorsement of those websites. The materials at those websites are not part of the materials for this IBM product and use of those websites is at your own risk.

IBM may use or distribute any of the information you supply in any way it believes appropriate without incurring any obligation to you.

Licensees of this program who wish to have information about it for the purpose of enabling: (i) the exchange of information between independently created programs and other programs (including this one) and (ii) the mutual use of the information which has been exchanged, should contact:

IBM Corporation Department T81B F6/Building 503 4205 S. Miami Boulevard Durham NC 27709-9990 U.S.A.

Such information may be available, subject to appropriate terms and conditions, including in some cases, payment of a fee.

The licensed program described in this document and all licensed material available for it are provided by IBM under terms of the IBM Customer Agreement, IBM International Program License Agreement or any equivalent agreement between us.

Any performance data contained herein was determined in a controlled environment. Therefore, the results obtained in other operating environments may vary significantly. Some measurements may have been made on development-level systems and there is no guarantee that these measurements will be the same on generally available systems. Furthermore, some measurements may have been estimated through extrapolation. Actual results may vary. Users of this document should verify the applicable data for their specific environment.

Information concerning non-IBM products was obtained from the suppliers of those products, their published announcements or other publicly available sources. IBM has not tested those products and cannot confirm the accuracy of performance, compatibility or any other claims related to non-IBM products. Questions on the capabilities of non-IBM products should be addressed to the suppliers of those products.

This information contains examples of data and reports used in daily business operations. To illustrate them as completely as possible, the examples include the names of individuals, companies, brands, and products. All of these names are fictitious and any similarity to the names and addresses used by an actual business enterprise is entirely coincidental.

If you are viewing this information softcopy, the photographs and color illustrations may not appear.

#### **Terms and conditions for product documentation**

Permissions for the use of these publications are granted subject to the following terms and conditions.

#### **Applicability**

These terms and conditions are in addition to any terms of use for the IBM website.

#### **Personal use**

You may reproduce these publications for your personal, noncommercial use provided that all proprietary notices are preserved. You may not distribute, display or make derivative work of these publications, or any portion thereof, without the express consent of IBM.

#### **Commercial use**

You may reproduce, distribute and display these publications solely within your enterprise provided that all proprietary notices are preserved. You may not make derivative works of these publications, or reproduce, distribute or display these publications or any portion thereof outside your enterprise, without the express consent of IBM.

**Rights** Except as expressly granted in this permission, no other permissions, licenses or rights are granted, either express or implied, to the publications or any information, data, software or other intellectual property contained therein.

IBM reserves the right to withdraw the permissions granted herein whenever, in its discretion, the use of the publications is detrimental to its interest or, as determined by IBM, the above instructions are not being properly followed.

You may not download, export or re-export this information except in full compliance with all applicable laws and regulations, including all United States export laws and regulations.

IBM MAKES NO GUARANTEE ABOUT THE CONTENT OF THESE PUBLICATIONS. THE PUBLICATIONS ARE PROVIDED "AS-IS" AND WITHOUT WARRANTY OF ANY KIND, EITHER EXPRESSED OR IMPLIED, INCLUDING BUT NOT LIMITED TO IMPLIED WARRANTIES OF MERCHANTABILITY, NON-INFRINGEMENT, AND FITNESS FOR A PARTICULAR PURPOSE.

### **Copyright notice**

© Copyright IBM Corporation 2015. All rights reserved. May only be used pursuant to an IBM software license agreement. No part of this publication may be reproduced, transmitted, transcribed, stored in a retrieval system, or translated into any computer language, in any form or by any means, electronic, mechanical, magnetic, optical, chemical, manual, or otherwise, without prior written permission of IBM Corporation. IBM Corporation grants you limited permission to make hardcopy or other reproductions of any machine-readable documentation for your own use, provided that each such reproduction shall carry the IBM Corporation copyright notice. No other rights under copyright are granted without prior written permission of IBM Corporation. The document is not intended for production and is furnished "as is" without warranty of any kind. **All warranties on this document are hereby disclaimed, including the warranty of non-infringement and the implied warranties of merchantability and fitness for a particular purpose.**

U.S. Government Users Restricted Rights – Use, duplication or disclosure restricted by GSA ADP Schedule Contract with IBM Corporation.

## <span id="page-18-0"></span>**Trademarks**

Cognos®, CPLEX®, IBM, ibm.com®, DB2®, Domino®, GDDM, ILOG®, Lotus®, Notes®, Passport Advantage, Rational®, Sametime®, Tivoli®, Service Request Manager®, Smarter Cities®, SPSS®, Redbooks®, WebSphere, and Worklight®, are trademarks of the IBM Corporation in the United States, other countries, or both.

Microsoft, Internet Explorer, Windows, and the Windows logo are trademarks of Microsoft Corporation in the United States, other countries, or both.

Intel and Pentium are trademarks or registered trademarks of Intel Corporation or its subsidiaries in the United States and other countries.

Linux is a registered trademark of Linus Torvalds in the United States, other countries, or both.

Adobe, Acrobat, Portable Document Format (PDF), and PostScript are either registered trademarks or trademarks of Adobe Systems Incorporated in the United States, other countries, or both.

Oracle, Javascript, JavaBeans, and Java<sup>™</sup> are registered trademarks of Oracle and/or its affiliates.

UNIX is a registered trademark of The Open Group in the United States and other countries.

Other names may be trademarks of their respective owners. Other company, product, and service names may be trademarks or service marks of others.

# **Readers' Comments — We'd Like to Hear from You**

#### **IBM Intelligent Operations Center Installing and Configuring IBM Intelligent Operations Center for Emergency Management Version 5 Release 1**

We appreciate your comments about this publication. Please comment on specific errors or omissions, accuracy, organization, subject matter, or completeness of this book. The comments you send should pertain to only the information in this manual or product and the way in which the information is presented.

For technical questions and information about products and prices, please contact your IBM branch office, your IBM business partner, or your authorized remarketer.

When you send comments to IBM, you grant IBM a nonexclusive right to use or distribute your comments in any way it believes appropriate without incurring any obligation to you. IBM or any other organizations will only use the personal information that you supply to contact you about the issues that you state on this form.

Comments:

Thank you for your support.

Submit your comments using one of these channels:

- v Send your comments to the address on the reverse side of this form.
- Send a fax to the following number: 1-800-227-5088 (US and Canada)

If you would like a response from IBM, please fill in the following information:

Name Address And Address Address Address And Address Address Address Address And Address Address And Address A

Company or Organization

Phone No. Email address

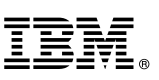

Along Line \_ \_ \_ Cut or Fold \_

and the state of the state of the

\_ and the state of the state of the \_

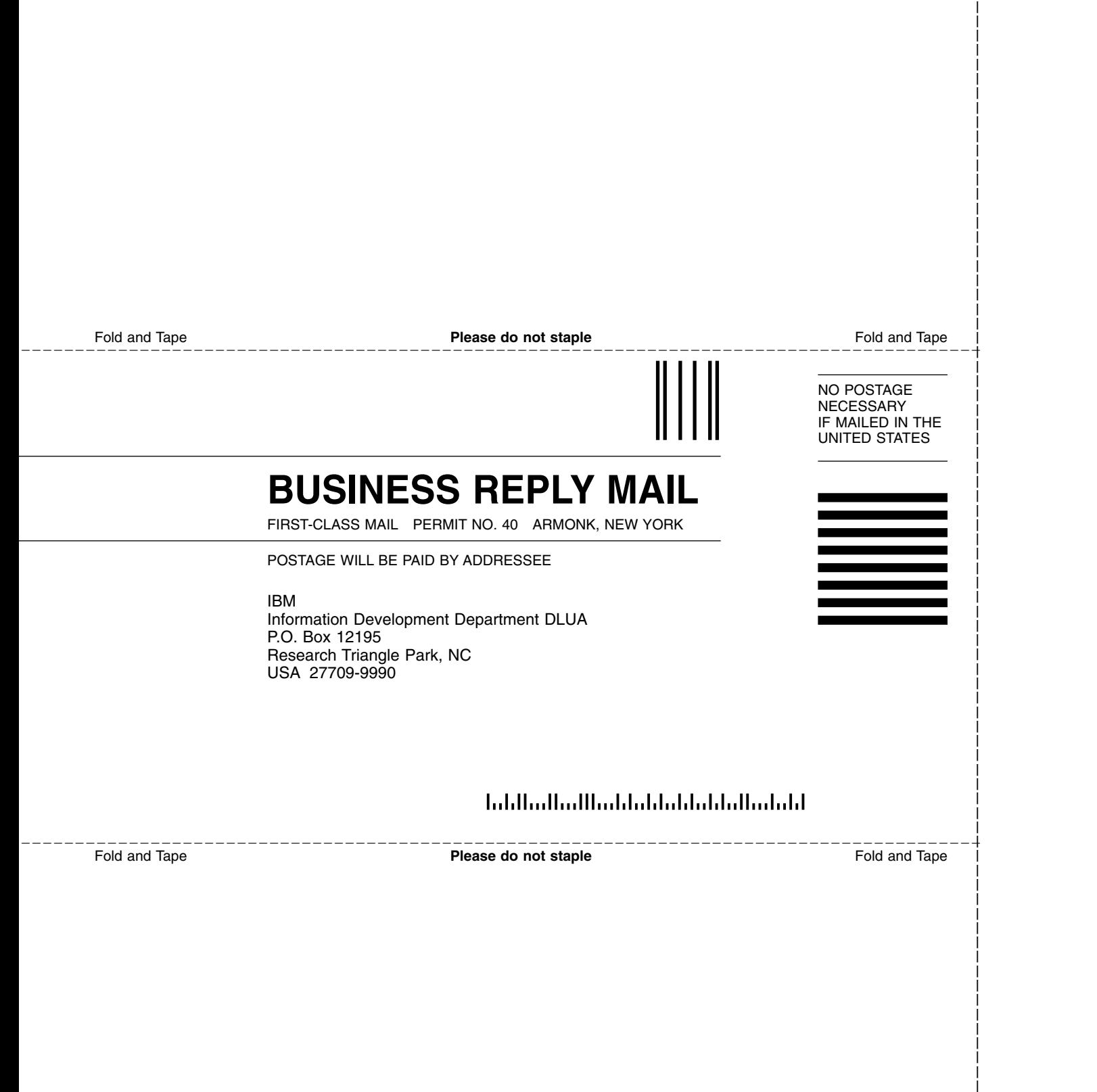

and the state of the state of the \_

and the state of the state of the \_ \_ and the state of the state of the and the state of the state of the \_

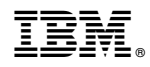

Product Number:

Printed in USA